## SUNY EMPIRE STATE COLLEGE PLA Planner Visual Quick Start Guide for Students

1. Go to: http://www.esc.edu/pla

### 2. Click "Start a New PLA Request"

| PLA Planner                                      |                                          |   |  |  |  |  |
|--------------------------------------------------|------------------------------------------|---|--|--|--|--|
| HELP                                             | EXIT                                     |   |  |  |  |  |
| JESSICA MCCAFFERY (0672831)                      |                                          |   |  |  |  |  |
| Start a New PLA Request View DP Portfolio Status | Related Resources IEF/IPLA Credit Summar | у |  |  |  |  |

#### 3. Make a selection

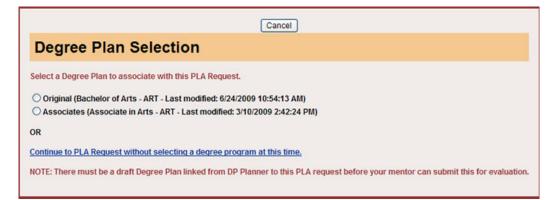

#### 4. Make a selection

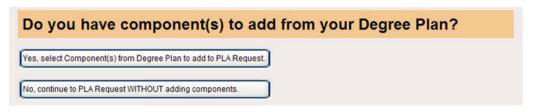

Note: If the iPLA title you are requesting is already on your degree program plan in DP Planner, you can select that title here, or you or you can add the title manually later.

# SUNY EMPIRE STATE COLLEGE PLA Planner Visual Quick Start Guide for Students

- 5. Complete highlighted fields, complete other fields if applicable
- 6. Attach your learning essay using the "browse" button
- 7. SAVE 🔿

.

8. Request Initial Mentor Review 🗙

| Save View History                                                                                                    | Supporting Material - 0                                                                                                    | PLA Home                                                                      | EXIT | Delete | HELP |
|----------------------------------------------------------------------------------------------------|----------------------------------------------------------------------------------------------------|-------------------------------------------------------------------------------|------|--------|------|
| PLA Planner                                                                                                    | Request                                                                                                    | Initial Mentor Review                                                         |      |        |      |
| <u>Mentor-Student Dialog</u><br>Latest:                                                                                                    |                                                                                                    |                                                                               |      |        |      |
| Last Action: NECA STUDENT609 (S                                                                                                    | TUDENT) started a PLA Request on 07/24/200                                                                                                    | 9 09:50:57 AM                                                                 |      |        |      |
| NECA STUDENT609 (0673609)<br>Phone: 518-587-1324 - HOME<br>Center: 0502 - Syracuse<br>Email:<br>neca_student609@esc.edu<br>Mentor: Test Plamentor<br>Information above incorrect?<br>Stage: Student<br>Draft Request<br>Your Role: STUDENT | Select From DP in DP Planner PLA Request Title:  Degree Sought: Bachelor Applicable to both Associate and Bachelor Deg Student Request: Number of components: 1 | View/Update DP                                                                |      |        |      |
| Learning Essay:<br>To attach learning essay:<br>• Click the BROWSE button and<br>select the file from your PC<br>• Click SAVE<br>• Look for file attachment at the<br>bottom of the screen.<br>Browse<br>Save                              | Desi                                                                                                    | nced? OY ⊙ N<br>gnate as Gen. Ed.<br>s title: up O down O<br>T below ⊥ delete |      |        |      |
| Save View History                                                                                                    | Supporting Material - 0                                                                                                    | PLA Home                                                                      | EXIT | Delete | HELP |

\*CLICK SAVE OFTEN AND BEFORE EXITING THIS SCREEN